# 关系型数据源-神通(集群)数据连接

# 1 概述

神通数据库(MPP集群)是企业级大规模并行处理分布式关系型数据库,具有负载均衡、在线扩展、高可靠性等集群特性,并提供丰富的数据分布方案和 高速的数据导入性能,同时具有高效的查询处理性能。

本文介绍如何在smartbi V9.5版本中连接神通数据库。

# 2 数据连接

## 2.1 配置信息

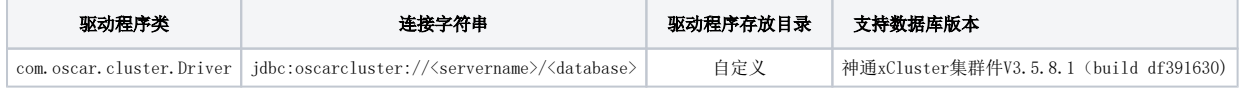

1)连接字符串主要信息说明:

<servername>:数据库的地址,一般可以向数据库管理员获取;

<database>:数据库名称,一般可以向数据库管理员获取。

2)添加自定义驱动方法:

a、首先进入到<Smartbi\_PATH>\Tomcat\bin\dynamicLibraryPath文件夹下,手动添加shentong文件夹。

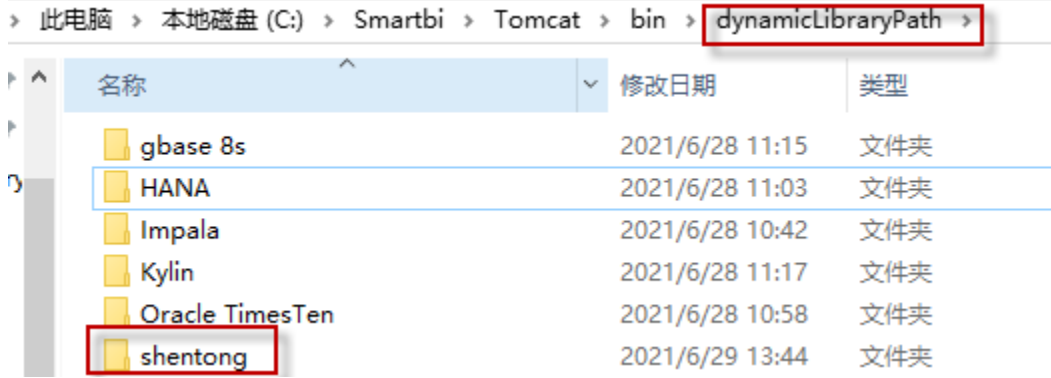

b、然后进入shentong文件夹下,添加shentong驱动(驱动包可以从数据库官网获取或向数据库管理员获取)。

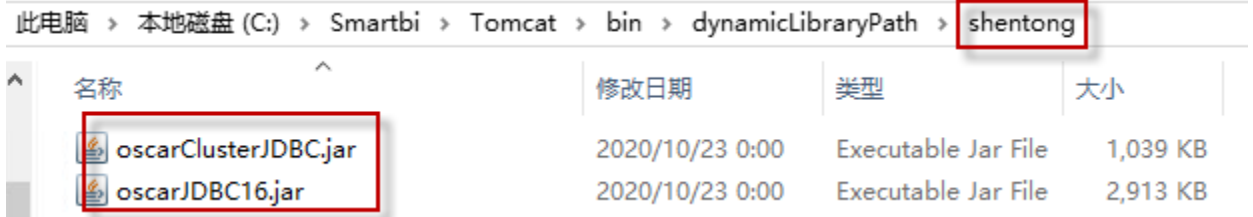

#### c、最后在数据源连接时需要点击自定义选项,选择shentong。

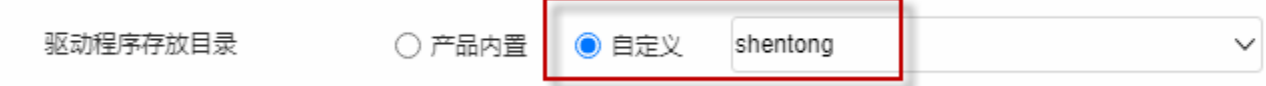

### 2.2 连接步骤

1)登录Smartbi企业报表分析平台,选择 数据连接>关系数据库 ,点击 Shentong 图标进入数据库连接界面。如下图所示:

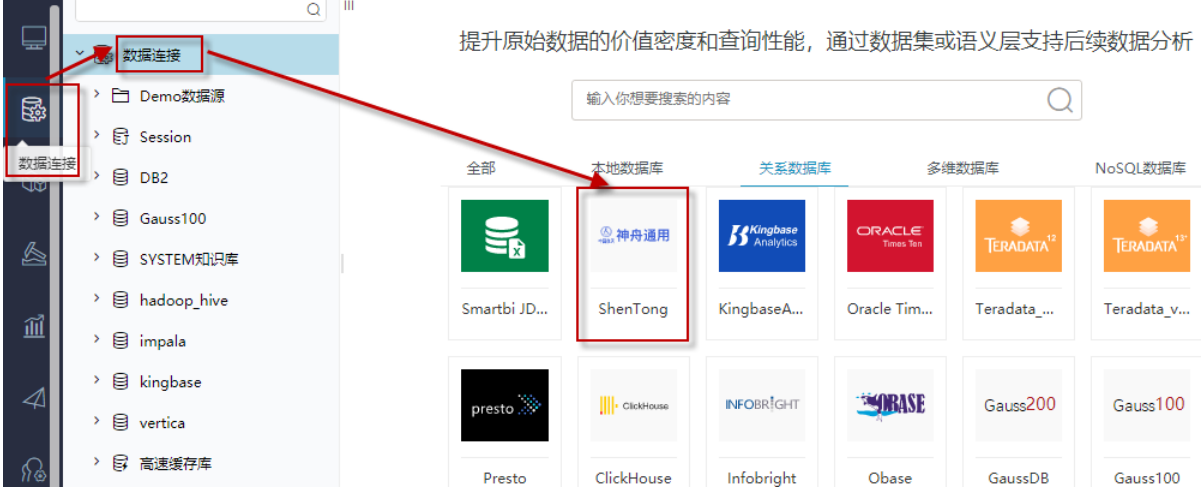

2)根据2.1章节提供的配置信息,输入数据库对应的信息。如下图所示:

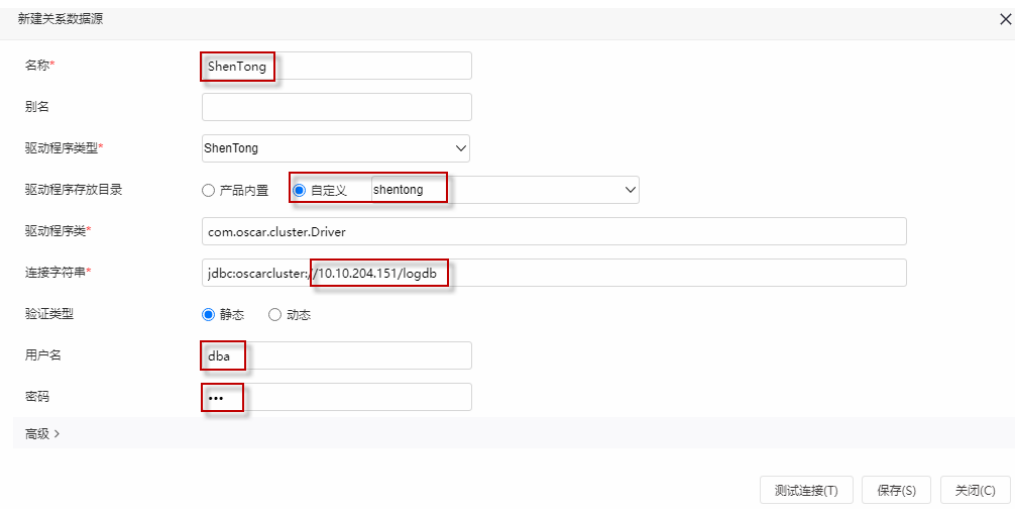

#### 说明:

a、名称是数据连接名称,用户可以自定义,不可为空。

b、用户名和密码是连接字符串中配置的数据库的连接用户名和密码,一般可以联系数据库管理员获取。

## 2.3 测试连接

1)信息正确输入后,点击 测试连接 , 若出现如下图的 测试通过 弹出框, 则表示可以成功连接上数据库。如下图所示:

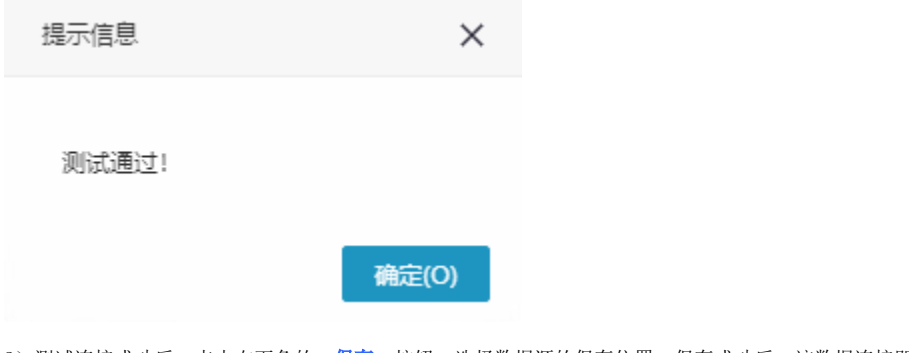

2)测试连接成功后,点击右下角的 保存 按钮,选择数据源的保存位置,保存成功后,该数据连接即添加成功。如下图所示:

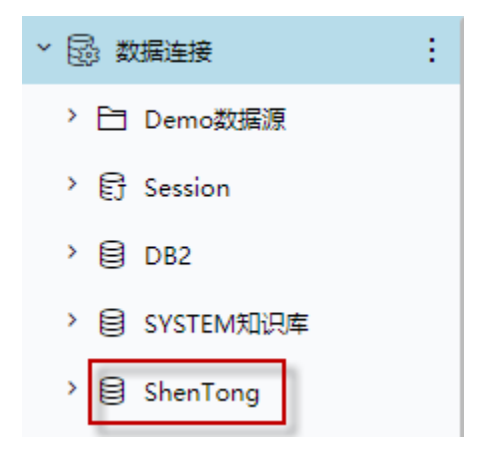

3) 数据库连接成功后,可以参[考快速新建透视分析](https://wiki.smartbi.com.cn/pages/viewpage.action?pageId=47490645)、[快速新建即席查询、](https://wiki.smartbi.com.cn/pages/viewpage.action?pageId=47490643)[快速新建电子表格、、](https://wiki.smartbi.com.cn/pages/viewpage.action?pageId=47490552)等[快速入门使](https://wiki.smartbi.com.cn/pages/viewpage.action?pageId=48562202)用方式查看数据。